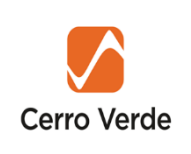

## **GUIA DE INSPECCIONES TÉCNICAS DE UNIDADES S.M.C.V**

## 1 REQUISITOS PARA OBTENCIÓN DE FOTOCHECK VEHICULAR EN SMCV

Este procedimiento aplica a todos los vehículos, equipos livianos y semi pesados utilizados por las empresas Contratistas en SMCV. Esto incluye autos, camionetas, buses, volquetes, tractos, camión grúa, camionetas rurales, vanes, ómnibus, camión grúa (la inspección no incluye accesorios como la grúa en el camión grúa).

### 1.1 Consideraciones Generales:

- a. El Portal ITV de Autrisa soporta los siguientes Procesos:
	- Solicitud de nuevo Fotocheck para vehículos.
	- •Renovación de ITV SMCV para Unidad con Fotocheck Asignado.
	- •Cambio de Contratista.
	- •Actualización Número de Contrato (Fecha de término de contrato).
- b. La solicitud de fotocheck debe ser gestionada por el Contratista (No subcontratistas).
- c. Para acceder al Portal ITV [\(http://190.119.71.115:8087/Core/Main.aspx](http://190.119.71.115:8087/Core/Main.aspx) ) el Contratista deberá crear su cuenta de acuerdo al manual de usuario – portal de inspecciones técnicas vehiculares (Anexo 3: Sección Manual de usuario – portal de inspecciones técnicas vehiculares).

NOTA: Si no puede ingresar verificar que el usuario no se encuentre Inactivo o Bloqueado (Anexo 3: Sección Manual de usuario – portal de inspecciones técnicas vehiculares).

d. El usuario debe solicitar la inclusión de la unidad vehicular en el programa semanal del ITV con máximo 30 días de anticipación antes de la fecha de vencimiento de la inspección técnica vehicular.

Ejemplo: Si su ITV – SMCV vence el 31.12.2023, solo podrá separar los cupos dentro del Portal ITV que caigan dentro de los 30 días previos al 31.12.2023.

- e. Solo para los casos de unidades que ingresen por primera vez a SMCV se programará de acuerdo a la disponibilidad del programa semanal.
- f. Si la unidad programada por la Empresa Contratista no pudiera asistir a su ITV-SMCV o levantamiento de observaciones, podrá anular, reprogramar su cita con 24 horas de anticipación.

g. Las unidades de transporte de personal categoría M2 y M3 deberán pasar obligatoriamente inspección técnica cada 6 meses. Para los demás vehículos la vigencia del ITV-SMCV es de 1 año:

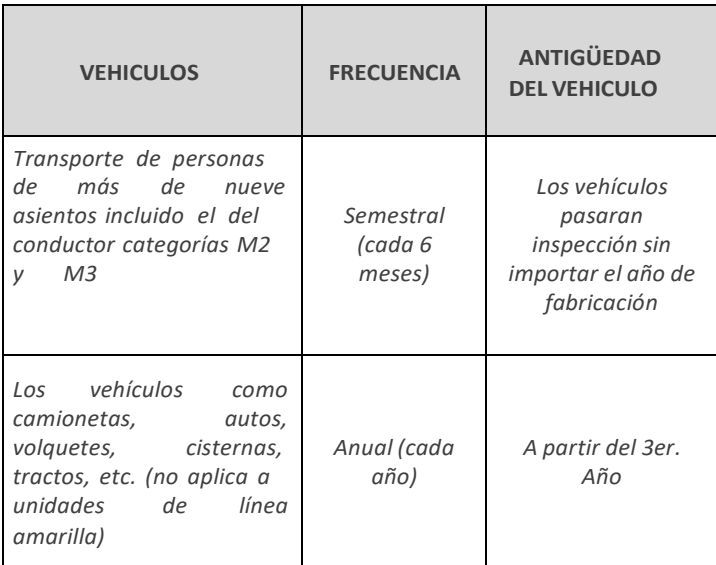

Nota: La fecha de la primera inspección de ITV-SMCV de sus unidades después del tercer año de fabricación para los vehículos que no pertenezcan a las categorías M2 o M3, dependerá del ultimo digito de su placa de rodaje de acuerdo a la siguiente tabla:

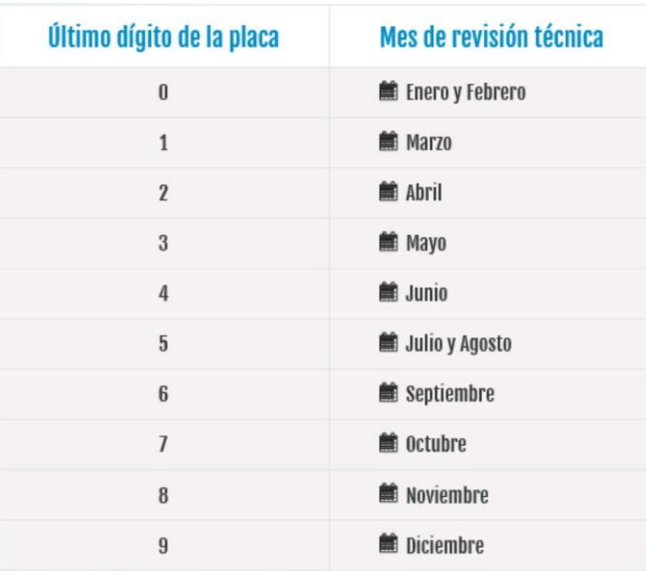

### *Ejemplo:*

Una camioneta pick up que en la tarjeta de propiedad figure año de fabricación 2020 y su placa termina en 4 no requiere de la inspección técnica vehicular para ingresar a SMCV hasta el 30/06/2024 debiendo programar su ITV-SMCV a inicios del mes de Junio (un mes antes de la fecha de vencimiento de la misma).

### 1.2 Unidad que por primera vez solicita Fotocheck.

Se consideran todas las unidades que nunca tuvieron fotocheck vehicular de SMCV. Se presentan los siguientes escenarios:

## 1.2.1 Si el vehículo es menor a 3 años antigüedad:

- a. Solicitar al Administrador de Contrato de SMCV el Número de Contrato tal y como se escribió en la "Hoja de Ruta":
- b. Ingresar al "Portal de ITV".
- c. Seleccione el menú Operaciones > Procesos > Programación de Citas.
- d. Inscribir la unidad para inspección de acuerdo al manual de usuario portal de inspecciones técnicas vehiculares.
- e. Luego de recibir el mensaje de confirmación de registro de UNIDAD NUEVA en el lapso de 2 horas llegará la solicitud de aprobación al "Administrador de Contrato de SMCV". Una vez aprobado, el "Administrador de la Empresa Contratista" podrá aproximarse al Área de Control de Accesos en el Complejo Deportivo de SMCV (Av. Alfonso Ugarte 304, Cercado, Arequipa) llevando los documentos en físico o copia del vehículo para recoger el fotocheck (Horario de atención: Lunes a Viernes de 9:00 a.m. a 12:00 p.m.)

## 1.2.2 Si el vehículo es mayor a 3 años antigüedad:

- a. Solicitar al Administrador de Contrato de SMCV el Número de Contrato tal y como se escribió en la "Hoja de Ruta":
- b. Ingresar al "Portal de ITV".
- c. Seleccione el menú Operaciones > Procesos > Programación de Citas.
- d. Inscribir la unidad para inspección de acuerdo al manual de usuario portal de inspecciones técnicas vehiculares.
- e. Luego de recibir el mensaje de confirmación de registro de CONFIRMACION DE PROGRAMACION DE CITA el usuario llevará la unidad, en la fecha y hora programada, al taller de Inspecciones Técnicas ubicado en "Variante de Uchumayo Km 4.4".
- f. Consideraciones a tener en cuenta para asistir a la cita de ITV:
	- Se recomienda asistir 30 minutos ANTES de la inspección. NO HABRÁ TOLERANCIA.
	- Las unidades deben asistir al taller limpias y libres de carga para una adecuada inspección; caso contrario; NO SE REALIZARÁ LA INSPECCIÓN.
	- Previo al inicio de la inspección, el operador deberá presentar la tarjeta de propiedad, SOAT, ITV – MTC, seguro de ruedas y/o llave de basculamiento de cabina según corresponda. En caso no se cuente con alguno de los ítems mencionados, NO SE REALIZARÁ LA INSPECCIÓN.
	- El operador no deberá abandonar la unidad mientras dure la inspección.
	- Solo debe asistir a la inspección el operador debidamente acreditado de la unidad (sin acompañantes) con su respectivo equipo de protección personal (EPP: casco, chaleco, zapatos, protectores auditivos y lentes de seguridad).
	- Los elementos de seguridad / auxilio tales como tacos, conos, extintor, triángulos y botiquín deberán de tener pintada la placa de rodaje del vehículo.
	- Todos los trámites son totalmente gratuitos para la empresa Contratista.
	- Finalizada la Inspección Técnica a la unidad la unidad podrá obtener los siguientes resultados:
- o "OPERATIVA": Vehículo que ha aprobado satisfactoriamente la inspección, se le colocará un sticker de color verde con fecha de vigencia. En el lapso de 2 horas, una vez terminada su cita ITV-SMCV, llegará la solicitud de aprobación al "Administrador de Contrato de SMCV" para su aprobación. Una vez aprobado, el "Administrador de la Empresa Contratista" podrá aproximarse al Área de Control de Accesos en el Complejo Deportivo de SMCV (Av. Alfonso Ugarte 304, Cercado, Arequipa) llevando losdocumentos en físico o copia del vehículo para recoger el fotocheck (Horariode atención: Lunes a Viernes de 9:00 a.m. a 12:00 p.m.)
- o "OPERATIVA CON OBSERVACIONES": La unidad que este solicitando Nuevo Fotocheck no podrá ingresar a SMCV con este resultado, se deberá programar el levantamiento de sus observaciones a través del portal en un periodo no mayor a 14 días. Deben seleccionar un cupo disponible en el portal de Autrisa para Levantamiento de Observaciones.
- o "INOPERATIVA": La unidad no puede ingresar a las instalaciones de SMCV.

### NOTA: LOS STICKERS NO DEBERÁN SER RETIRADOS DE LA UNIDAD PORNINGUN MOTIVO.

### 1.3 Unidad con Fotocheck Asignado

Se consideran todas las unidades que tienen fotocheck vehicular de SMCV asignado. Se tienen los siguientes escenarios:

## **1.3.1** Si el vehículo es menor a 3 años antigüedad:

- Las unidades de transporte de personal categoría M2 y M3 deberán pasar obligatoriamente inspección técnica cada 6 meses sin importar el año de fabricación. Para los demás vehículos la vigencia del ITV-SMCV es de 1 año, a partir del 3er. año de la fecha de fabricación.
- En casos especiales en las que las unidades requieran pasar "ITV SMCV Inopinado" favor contactarse con el Administrador de Contrato de ITV de SMCV.

## 1.3.2Renovación de ITV – SMCV (No cambia contratista, no cambia contrato).

- a. Solicitar al Administrador de Contrato de SMCV el Número de Contrato tal y como se escribió en la "Hoja de Ruta":
- b. Ingresar al "Portal de ITV".
- c. Seleccione el menú Operaciones > Procesos > Programación de Citas.
- d. Inscribir la unidad para inspección de acuerdo al manual de usuario portal de inspecciones técnicas vehiculares.
- e. Luego de recibir el mensaje de confirmación de registro de CONFIRMACION DE PROGRAMACION DE CITA el usuario llevará la unidad, en la fecha y hora programada, al taller de Inspecciones Técnicas ubicado en "Variante de Uchumayo Km 4.4".
- f. Consideraciones a tener en cuenta para asistir a la cita de ITV:
- g. Se recomienda asistir 30 minutos ANTES de la inspección. NO HABRÁ TOLERANCIA.
- h. Las unidades deben asistir al taller limpias y libres de carga para una adecuada inspección; caso contrario; NO SE REALIZARÁ LA INSPECCIÓN.
- i. Previo al inicio de la inspección, el operador deberá presentar la tarjeta de propiedad, SOAT, ITV – MTC, seguro de ruedas y/o llave de basculamiento de cabina según corresponda. En caso no se cuente con alguno de los ítems mencionados, NO SE REALIZARÁ LA INSPECCIÓN.
- j. El operador no deberá abandonar la unidad mientras dure la inspección.
- k. Solo debe asistir a la inspección el operador debidamente acreditado de la unidad (sin acompañantes) con su respectivo equipo de protección personal (EPP: casco, chaleco, zapatos, protectores auditivos y lentes de seguridad).
- l. Los elementos de seguridad / auxilio tales como tacos, conos, extintor, triángulos y botiquín deberán de tener pintada la placa de rodaje del vehículo.
- m. Todos los trámites son totalmente gratuitos para la empresa Contratista.
- n. Finalizada la Inspección Técnica a la unidad la unidad podrá obtener los siguientes resultados:
	- o "OPERATIVA": Vehículo que ha aprobado satisfactoriamente la inspección, se le colocará un sticker de color verde con fecha de vigencia. En el lapso de 2 horas, una vez terminada su cita ITV-SMCV, llegará la solicitud de aprobación al "Administrador de Contrato de SMCV" para su aprobación. Una vez aprobado, el "Administrador de la Empresa Contratista" podrá aproximarse al Área de Control de Accesos en el Complejo Deportivo de SMCV (Av. Alfonso Ugarte 304, Cercado, Arequipa) llevando losdocumentos en físico o copia del vehículo para recoger el fotocheck (Horariode atención: Lunes a Viernes de 9:00 a.m. a 12:00 p.m.)
	- o "OPERATIVA CON OBSERVACIONES": El vehículo que ha desaprobado en algunos ítems considerados como "no críticos" y que en el corto plazo no impiden el funcionamiento y operación segura del vehículo. Se le colocará al vehículo un sticker de color amarillo. La unidad podrá ingresar a SMCV y se tendrá que programar a la unidad para levantar observaciones en un periodo no mayor a 14 días, luego de dicho periodo el estatus pasará a INOPERATIVO si no son levantadas las observaciones
	- o "INOPERATIVA": La unidad no puede ingresar a las instalaciones de SMCV.

#### NOTA: LOS STICKERS NO DEBERÁN SER RETIRADOS DE LA UNIDAD PORNINGUN MOTIVO.

## 1.3.3 Cambio de Contratista

- a. Solicitar al Administrador de Contrato de SMCV el Número de Contrato tal y como se escribió en la "Hoja de Ruta":
- b. Ingresar al "Portal de ITV".
- c. Seleccione el menú Operaciones > Procesos > Programación de Citas.
- d. Inscribir la unidad para inspección de acuerdo al manual de usuario portal de inspecciones técnicas vehiculares.
- e. Luego de recibir el mensaje de confirmación de registro de CAMBIO DE CONTRATISTA en el lapso de 2 horas llegará la solicitud de aprobación al "Administrador de Contrato de SMCV". Una vez aprobado el sistema de SMCV será actualizado.

## **1.3.4** Actualización de Número de Contrato

- a. Solicitar al Administrador de Contrato de SMCV el Número de Contrato tal y como se escribió en la "Hoja de Ruta":
- b. Ingresar al "Portal de ITV".
- c. Seleccione el menú Operaciones > Procesos > Programación de Citas.
- d. Inscribir la unidad para inspección de acuerdo al manual de usuario portal de inspecciones técnicas vehiculares.
- e. Luego de recibir el mensaje de confirmación de registro de ACTUALIZACIÓN DE DATOS en el lapso de 2 horas llegará la solicitud de aprobación al "Administrador de Contrato de SMCV". Una vez aprobado el sistema de SMCV será actualizado.

### 1.4 CONSULTAS SOBRE TRAMITES:

Las empresas Contratistas podrá consultarsobre el estado de sustrámites a su Administrador de Contrato por parte de SMCV, quien les brindará toda la información necesaria.

### 1.5 SANCIONES:

- La contratista que presente acumulación de inasistencias (más de dos) serán sancionadas con el bloqueo de su usuario y programación de citas en el portal, para solicitar el desbloqueo el administrador de contrato de SMCV deberá enviar el correo al responsable de SMCV (administrador de contrato de Autrisa) sustentando lo sucedido.
- La contratista que presente acumulación de unidades con observaciones en sus respectivos ITV serán sancionadas con el bloqueo de su usuario y programación de citas en el portal, para solicitar el desbloqueo el administrador de contrato de SMCV deberá enviar el correo al responsable de SMCV (administrador de contrato de Autrisa) sustentando lo sucedido.

### **IMPORTANTE**

La presentación de documentación/información falsa o adulterada, así como mal comportamiento durante la inspección de sus unidades, será reportado inmediatamente por AUTRISA al administrador de contrato de SCMV.

## Anexo No.1 – Categoría de equipos

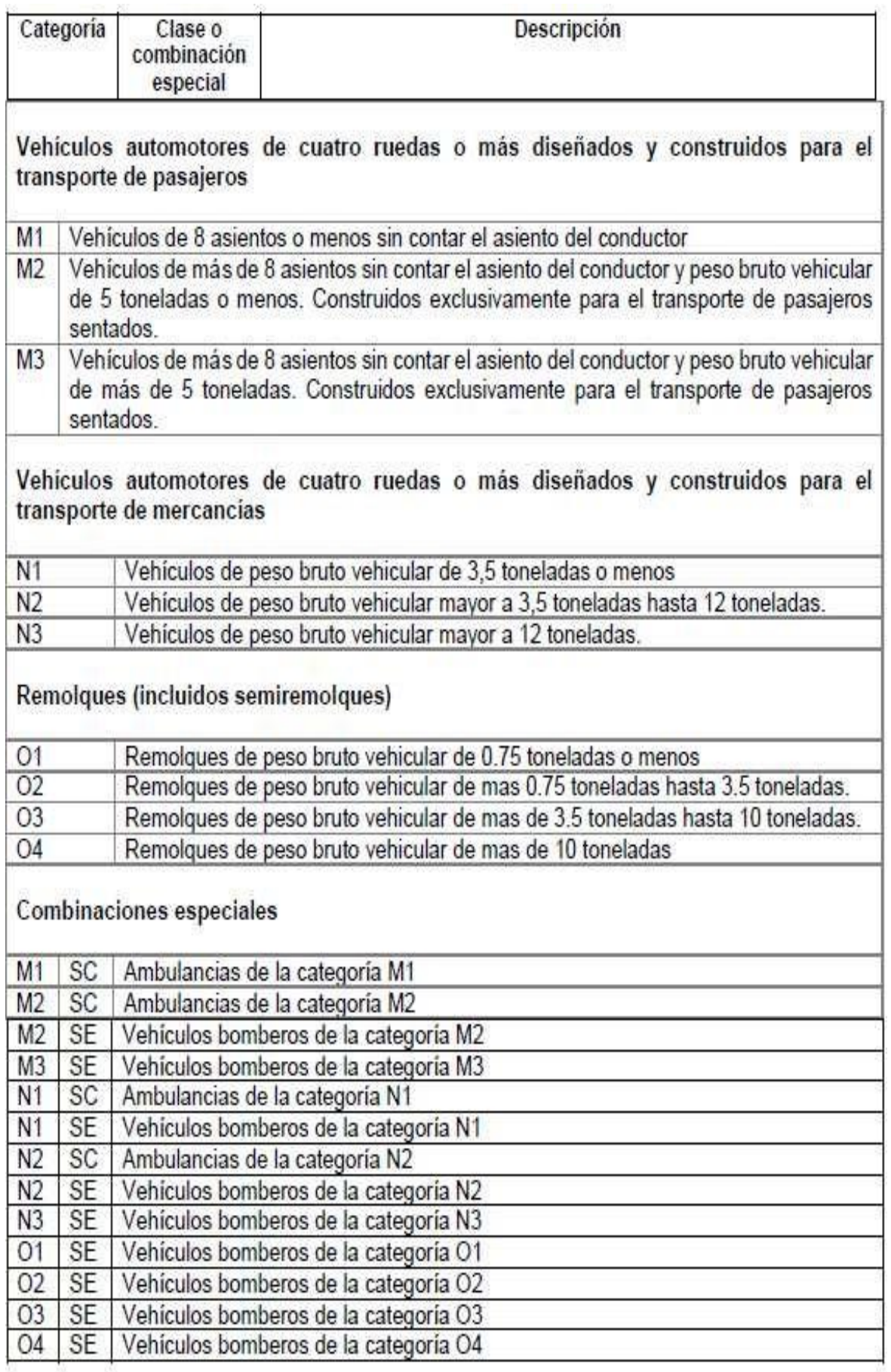

### Anexo 2. Requerimientos técnicos de las unidades

### **1.1** REQUISITOS PARA ITV

- Se recomienda asistir 30 minutos ANTES de la inspección. NO HABRÁ TOLERANCIA.
- Las unidades deben asistir al taller limpias y libres de carga para una adecuada inspección;caso contrario; NO SE REALIZARÁ LA INSPECCIÓN.
- A la inspección solo debe asistir el operador (sin acompañantes) y contar con su EPP respectivo (casco, chaleco, lentes y zapatos de seguridad), además de usar obligatoriamentemascarillas y guantes.
- Previo al inicio de la inspección; el operador deberá realizar la desinfección de su unidad, en presencia de nuestro supervisor para lo cual deberá contar con sus implementos de desinfección (trapos, lejía, alcohol, etc.).
- Las unidades que necesiten pasar inspección técnica para SMCV deberán hacerlo con previacita programada en el portal (Link: [\(http://190.119.71.115:8087/Core/Main.aspx\)](http://190.119.71.115:8087/Core/Main.aspx).
- Se deberá presentar la documentación de la unidad (ITV MTC, certificado del SOAT, tarjetade propiedad), los mismo que deberán estar vigentes y sus datos deben coincidir con la unidad.
- Se deberá portar llave de rueda o llave de basculamiento de cabina, según corresponda.
- El operador deberá usar sus EPP's de lo contrario no podrá ingresar a taller.

Anexo 3 – Manual Portal ITV Autrisa

# **PORTAL DE INSPECCIONES TÉCNICAS VEHICULARES**

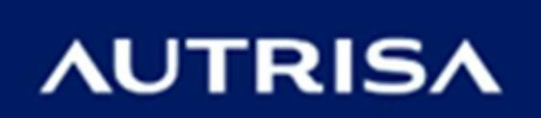

### Introducción

El Portal de Inspecciones Técnicas SMCV fue creado para ayudar a gestionar laprogramación de citas a los Contratistas.

### Objetivo del Manual

El Objetivo de esta manual es proporcionar las instrucciones necesarias para laconfiguración y funcionamiento del Portal de Inspecciones Técnicas SMCV.

### Estructura del Manual

Este manual comprende los siguientes temas:

- Ingreso al Portal de Inspecciones Técnicas Vehiculares
- Módulo 3: Procesos

Ingreso al Portal de Inspecciones Técnicas Vehiculares

Digitar en el navegador de Internet la dirección web de la aplicación:

[\(http://190.119.71.115:8087/Core/Main.aspx\)](http://190.119.71.115:8087/Core/Main.aspx)

Registrar sus datos: Usuario y contraseña proporcionados por el administrador Autrisa delPortal:

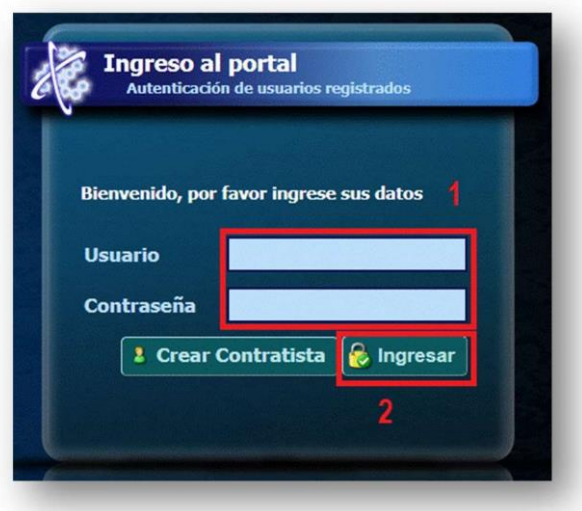

### Procesos

En este módulo se detallan las instrucciones para la creación de un Usuario Contratista, así como su activación por parte del Administrador Autrisa. La programación de citas que seránregistradas directamente por los Contratistas. Y por último la ejecución de las revisiones vehiculares a cargo de los Técnicos: Inspecciones vehiculares y Levantamiento de Observaciones.

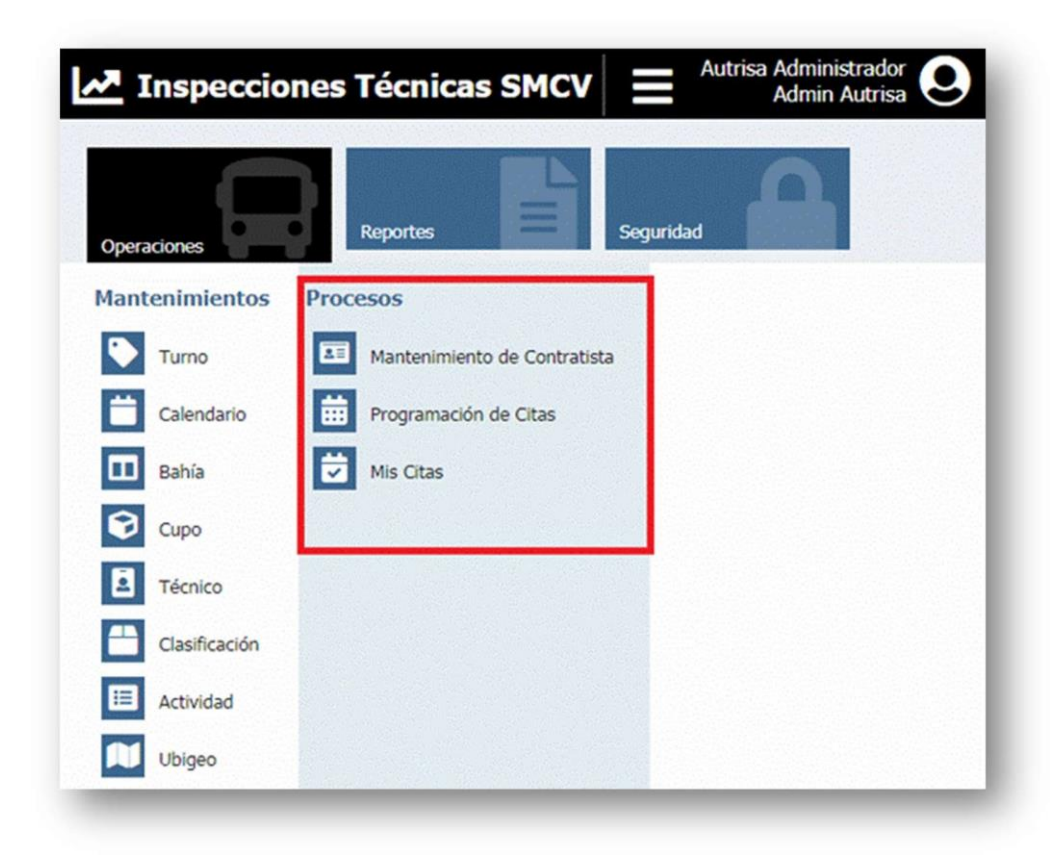

### **3.1** Mantenimiento del Contratista

La creación de un Usuario Contratista se hace fuera del Portal, a través de un formulario.Luego de que los datos son registrados, se envían al Administrador Autrisa para que puedaactivar el usuario. Finalizado este proceso el Contratista recibirá un Código de Usuario y contraseña para el ingreso al Portal. A continuación, se detallan los pasos a seguir:

**1.** Haga clic en **Crear Contratista.**

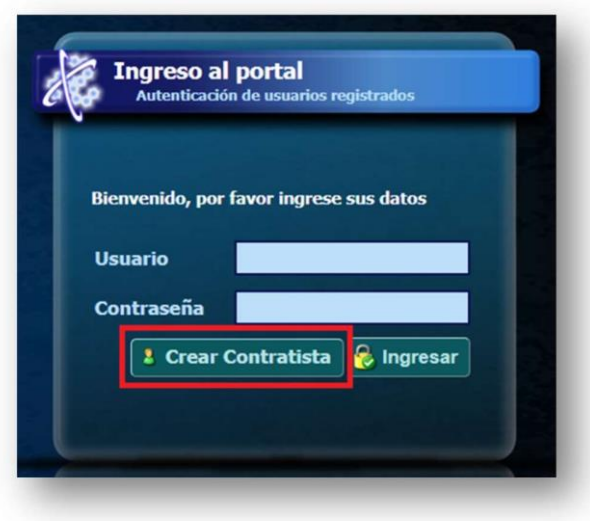

2. Llene los datos del contratista en elsiguiente formulario.

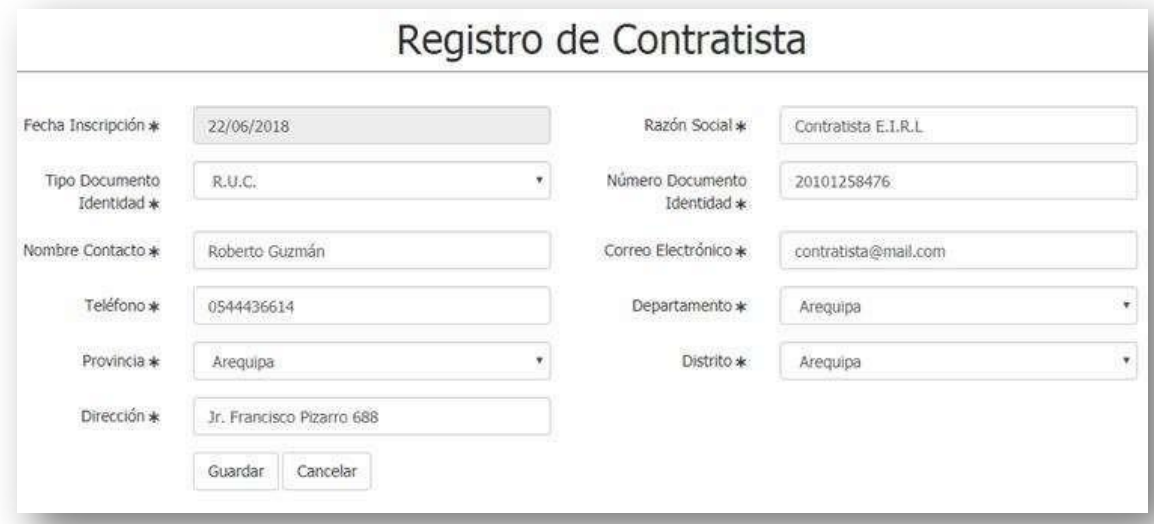

### **3.** Haga clic en **Guardar**

4. Si el registro fue exitoso, aparecerá el mensaje: "Se registró correctamente".

Haga clic en **Aceptar.**

5. El Administrador de Autrisa, validará los datos registrados y procederá a activar el usuario.

6. Luego el Contratista recibirá un correo de ITV AUTRISA con el asunto: de **Creación de Usuario**, en el que se indicará el usuario y clave para el ingresoal Portal.

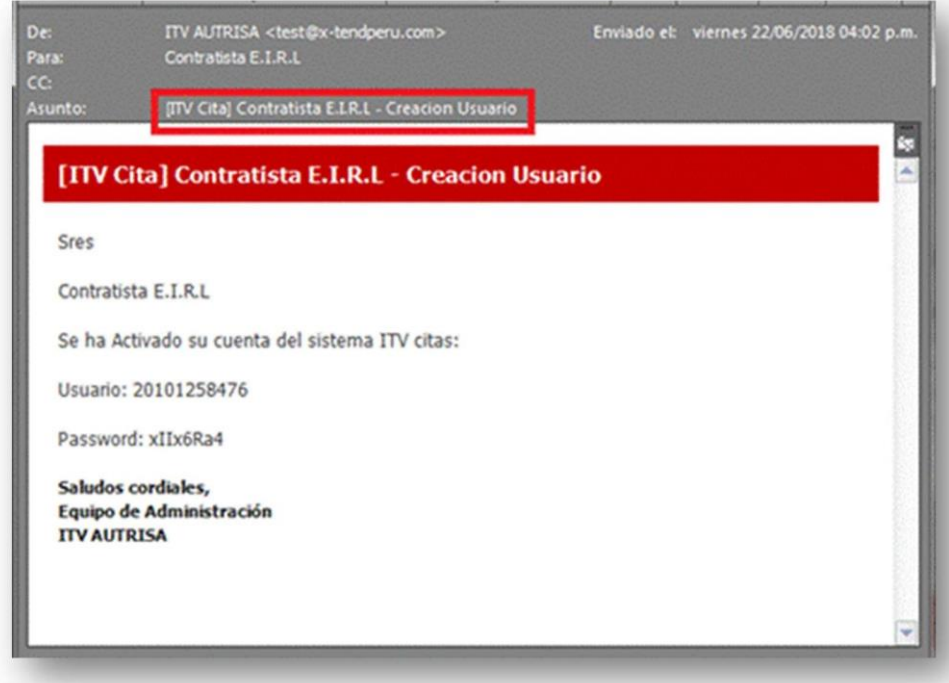

7. El Contratista con estos datos ya puede ingresar al Portal.

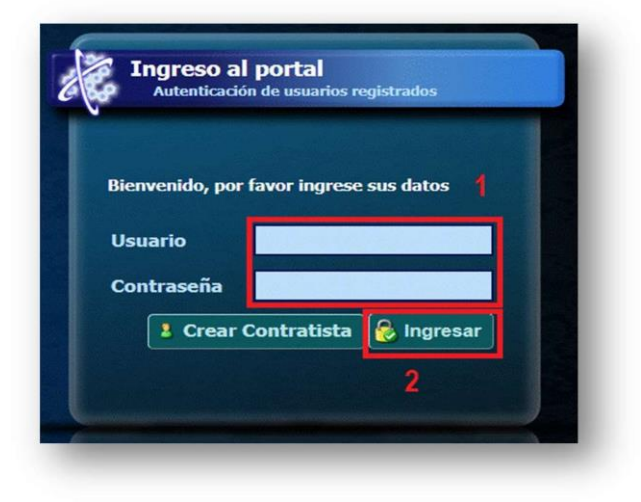

8. Al ingresar aparecerá una ventana con las recomendaciones y requisitos que debe tener en cuenta para la generación de una cita. Haga clic a botón X para cerrar la ventana

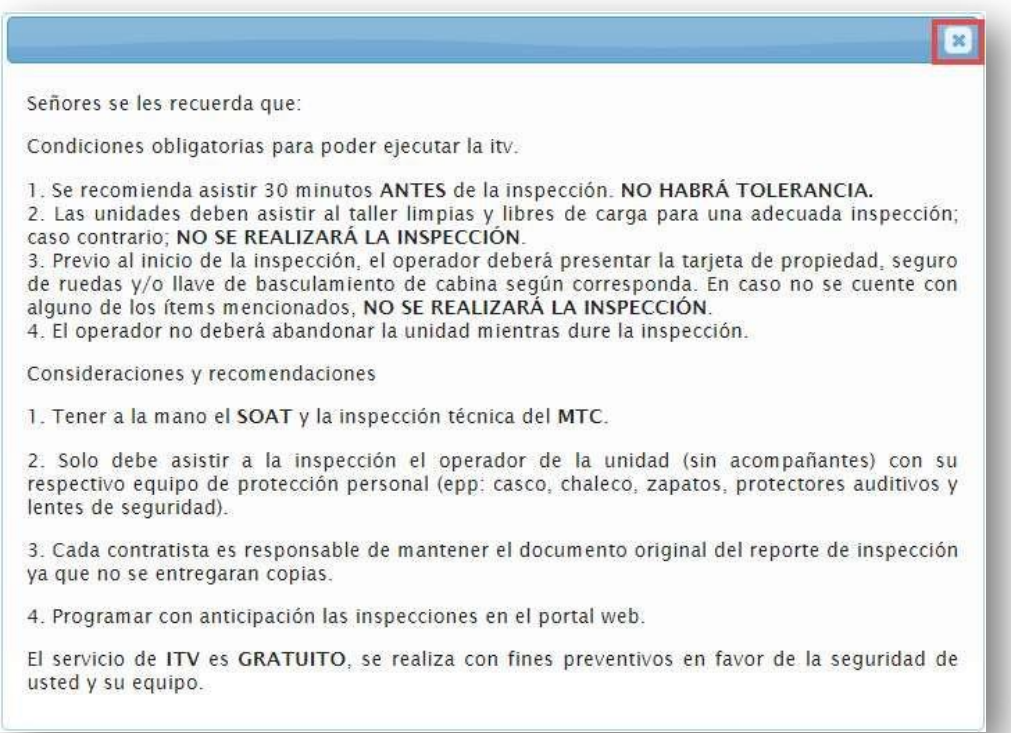

9. El Contratista puede modificar su contraseña, ingresando al menú **Operaciones > Procesos**

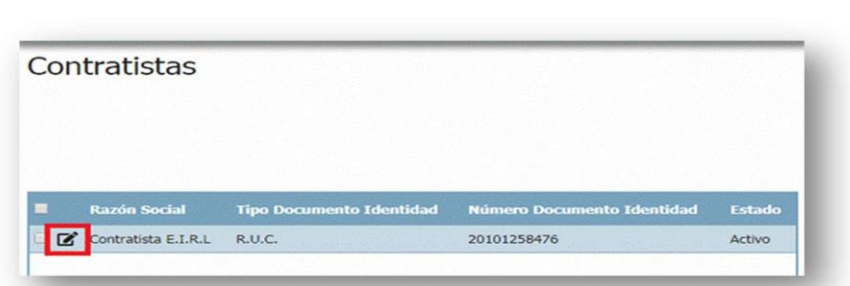

**> Mantenimiento de Contratista.** Haga en el ícono de edición.

10. Los campos de color gris están bloqueados y no pueden ser modificados. Los campos de color blanco si pueden ser modificados, como la contraseña.

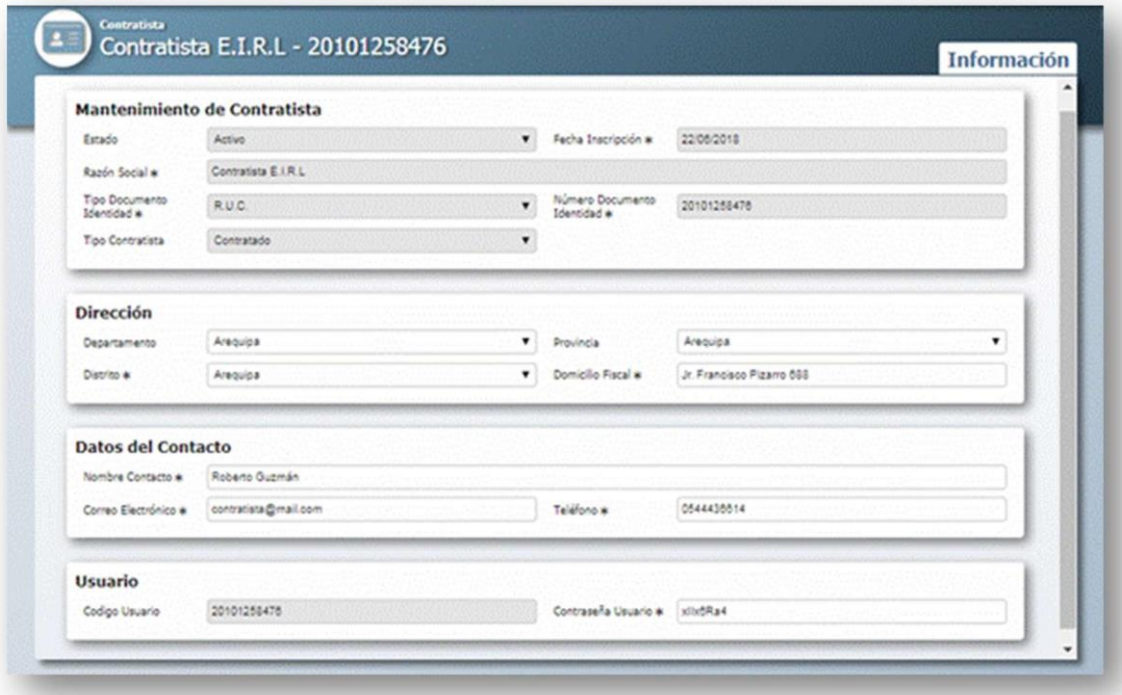

11. Para finalizar, haga clic en **Guardar y Cerrar**.

### Estados del contratista

Cada vez que el Administrador Autrisa requiera cambiar el estado de un usuario Contratistadebe seguirlos pasos, explicados en el punto anterior "Activación del Usuario Contratista".

Estos son los estados que puede tener un contratista:

- 1. Activo: el contratista está habilitado para el ingreso al Portal, para la programación, reprogramación y anulación de citas.
- 2. Inactivo: es el estado inicial del contratista, después de que solicita la creación del usuario para el ingreso al portal. En este estado el contratista no tiene habilitado el ingreso al Portal.
- 3. Bloqueado: el contratista cuando tenga este estado podrá ingresar al Portal, pero no podrá programar, reprogramar ni anular citas. Un contratista será bloqueado automáticamente cuando tenga tres ausencias.

### Programación de Citas:

Para los procesos de Unidades Nuevas, Cambio de Contratista, Actualización de Datos eInspecciones Técnicas Vehiculares **el proceso es el mismo, la única diferencia es la respuesta que dará el Portal a los usuarios una vez que procese sus datos.**

- **1.** Seleccione el menú **Operaciones > Procesos > Programación de Citas.**
- 2. Haga clic en un cupo disponible. Un cupo disponible es de color celeste parainspecciones y

amarillo para levantamiento de observaciones. Además, muestra la hora de inicio y fin. Un cupo

en color blanco no está disponible para la programación de citas.

### Proceso Unidades Nuevas

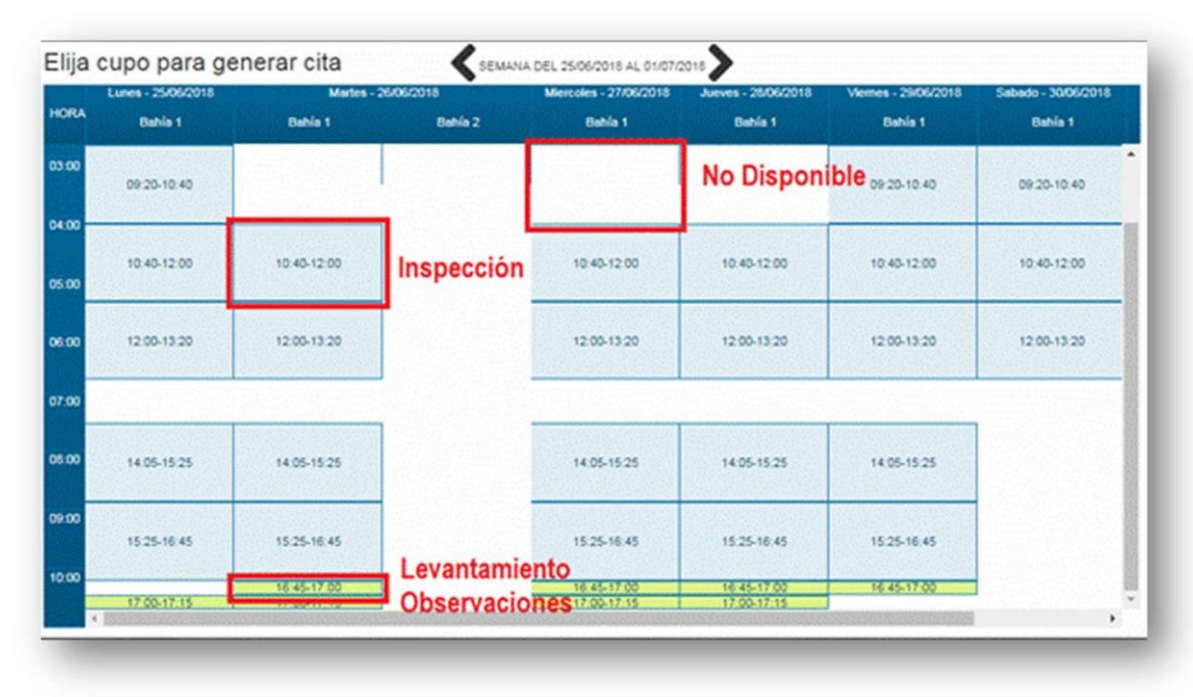

- 1. Haga clic sobre un cupo disponible para una inspección técnica.
- 2. Llene todos los datos en el formulario de Cita. Principalmente son los datosde contrato con SMCV, datos del vehículo consignados en la tarjeta de propiedad, SOAT e inspección de ITV MTC.

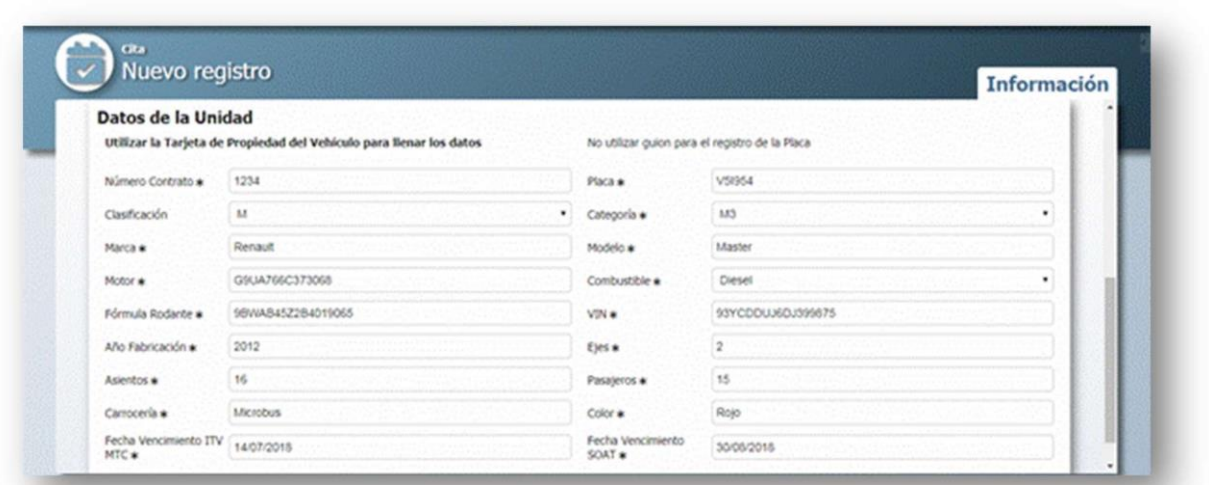

3. Si el Año de Fabricación es menor o igual a 3 Años comparado con el Año que se realiza el registro de la Cita, se mostrará el siguiente mensaje y no le permitirá obtener una Cita de Inspección Técnica:

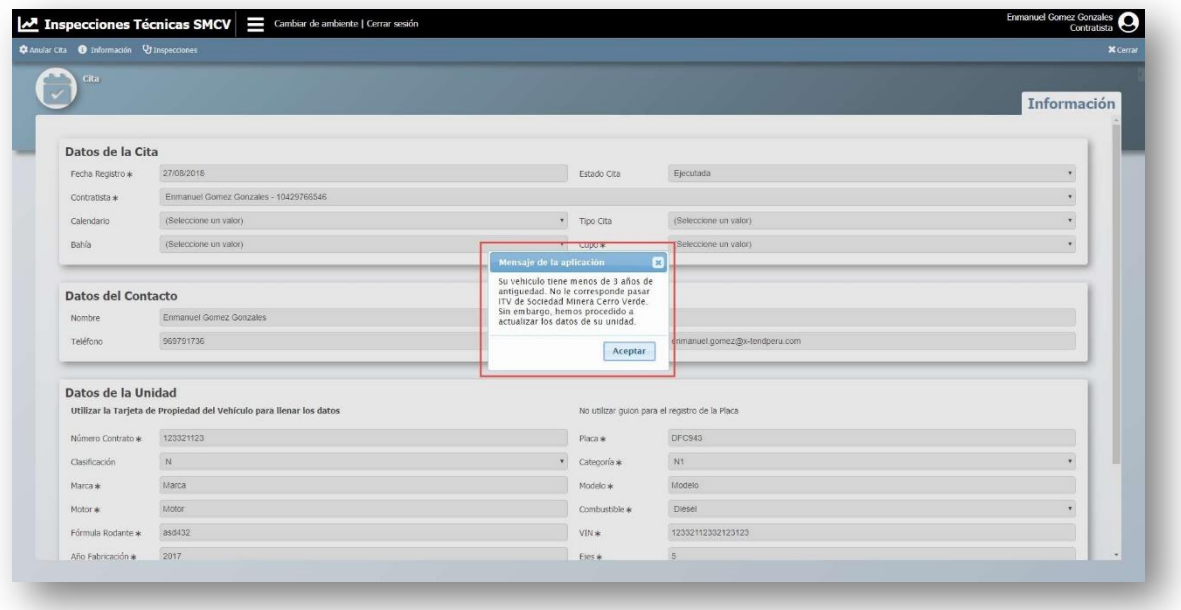

### Proceso Cambio de Contratista

1. Haga clic sobre un cupo disponible para una Inspección Técnica.

2. Llene todos los datos en el formulario de Cita. Principalmente son los datosdel vehículo consignados en la tarjeta de propiedad, SOAT e inspección de ITV MTC.

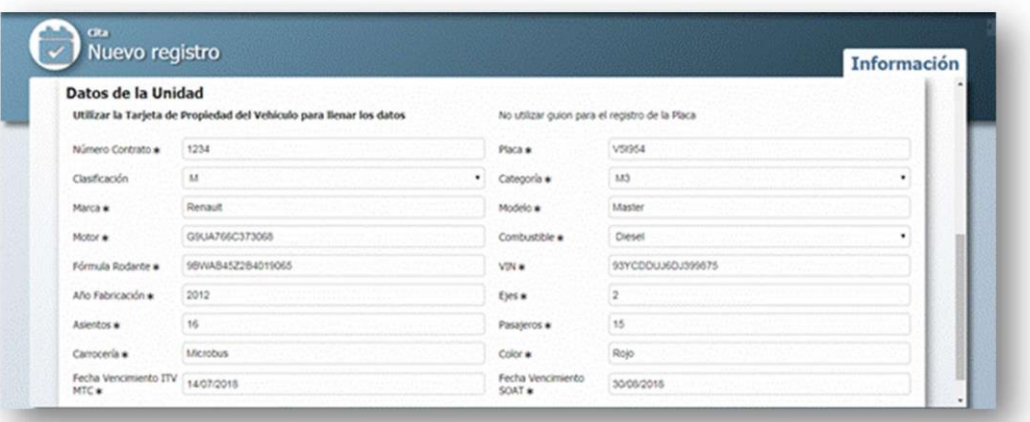

3. Si la placa ingresada cuenta con una ITV Vigente cuya fecha de vencimientoes mayor a 30 días a partir de la fecha de registro, **y ésta placa pertenecía aun Contratista distinto al que está registrando los datos** se procederá a actualizar la información del Contratista. Se mostrará el siguiente mensaje,indicando la fecha de vencimiento de la ITV, y no le permitirá obtener una Cita de Inspección Técnica.

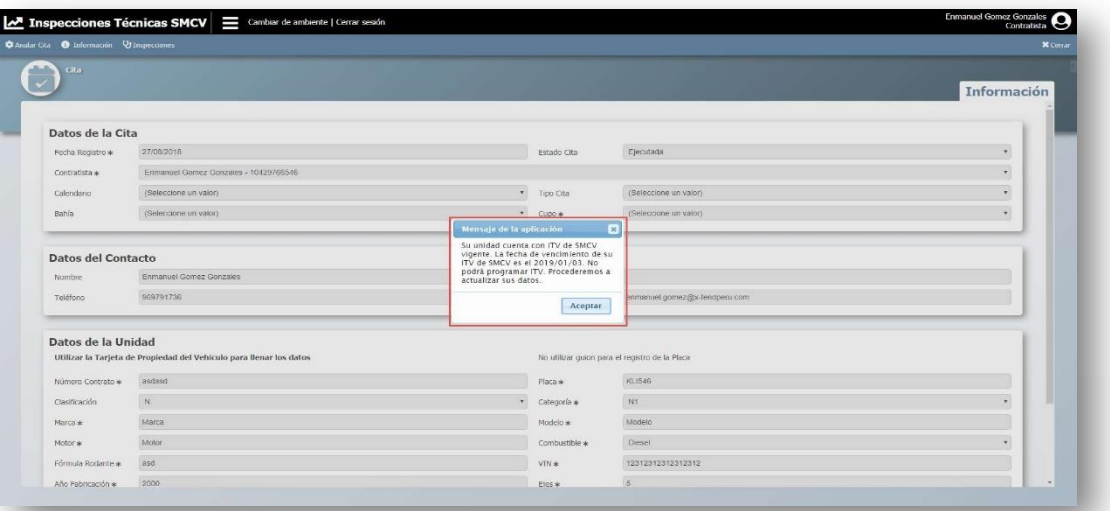

*.*

### Proceso Actualización de Datos

- 1. Haga clic sobre un cupo disponible para una inspección técnica.
- 2. Llene todos los datos en el formulario de Cita. Principalmente son los datos de contratocon SMCV, datos

del vehículo consignados en la tarjeta de propiedad, SOAT e inspección de ITV MTC.

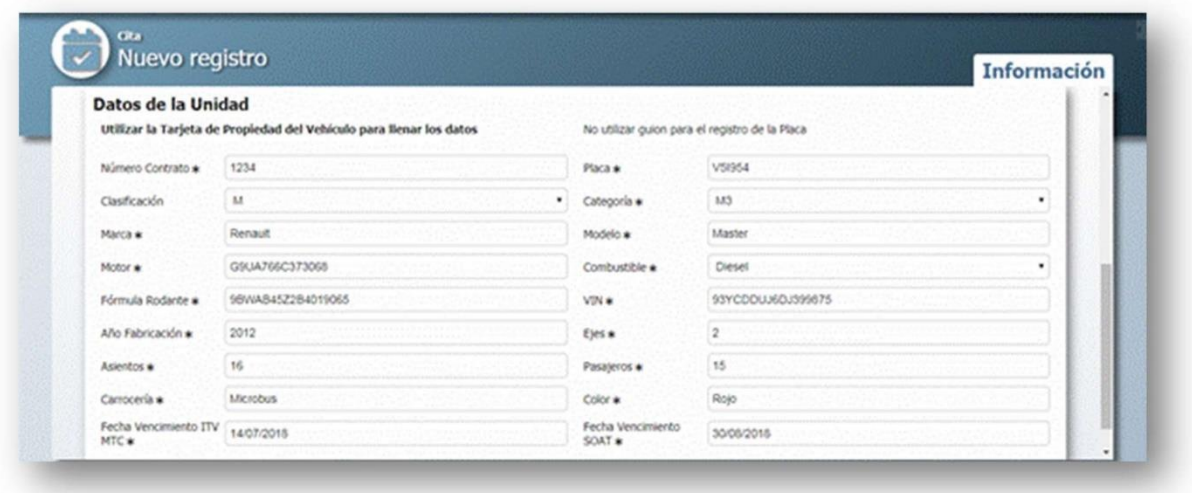

3. Si la placa ingresada cuenta con una ITV Vigente cuya fecha de vencimiento es mayor a30 días a partir de la fecha de registro, **y ésta placa pertenece al mismo Contratista queestá registrando los datos** se procederá a actualizar la información del Contratista. Se mostrará el siguiente mensaje, indicando la fecha de vencimiento de la ITV, y no le permitirá obtener una Cita de Inspección Técnica.

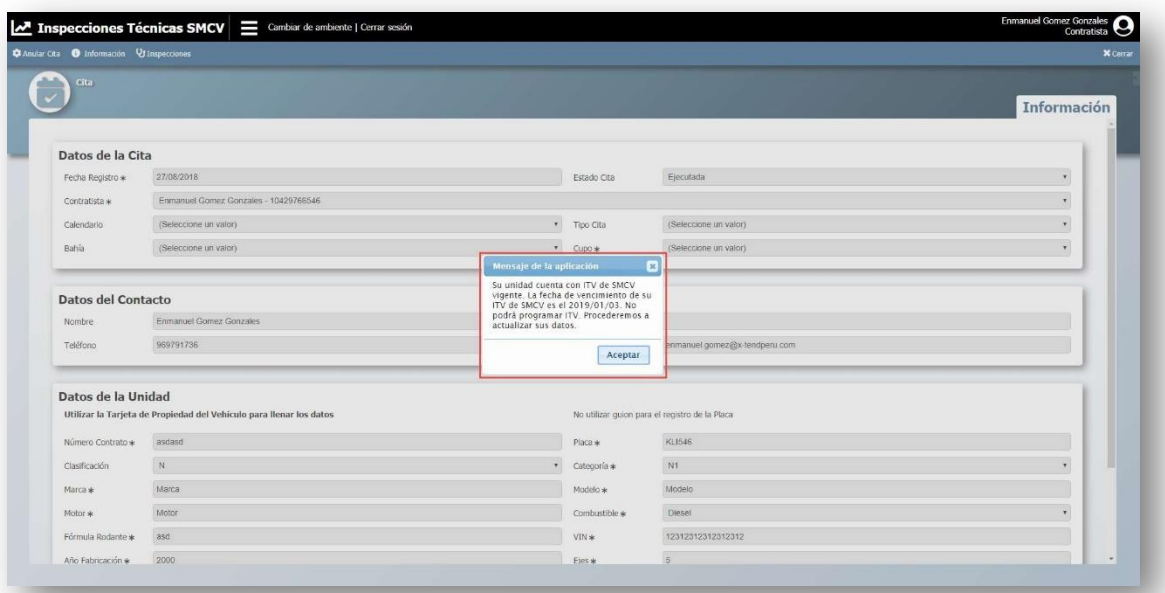

### Citas para Inspecciones Técnicas

- 1. Haga clic sobre un cupo disponible para una inspección técnica.
- 2. Llene los datos en el formulario de Cita. Principalmente son los datos del vehículo consignados

en la tarjeta de propiedad, SOAT e inspección de ITV MTC.

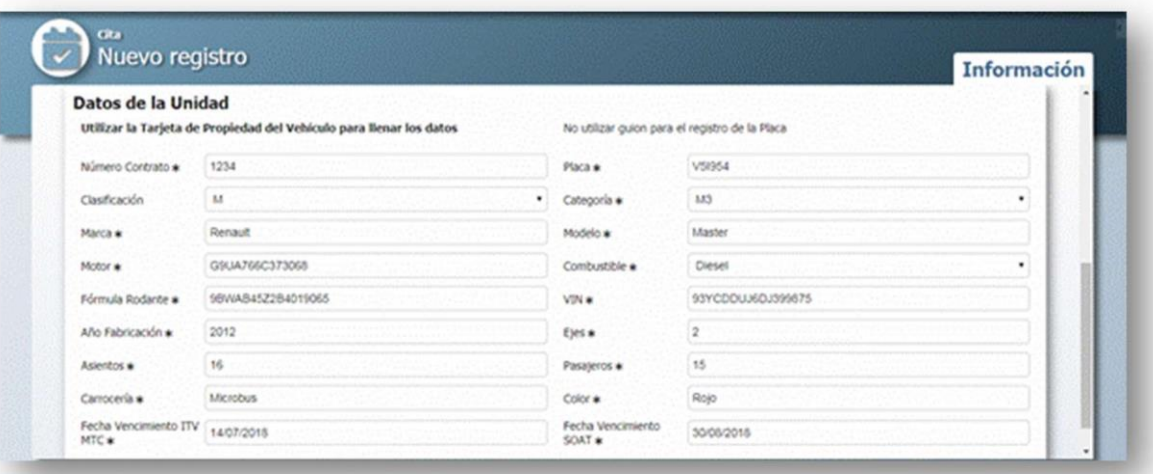

- 3. Para finalizar haga clic en **Guardar y Cerrar**.
- 4. Automáticamente retornará a la ventana de los horarios de Atención, donde visualizará, que, en el cupo seleccionado para la cita de inspección, contiene los datos de la unidad vehicular: placa, categoría y carrocería.

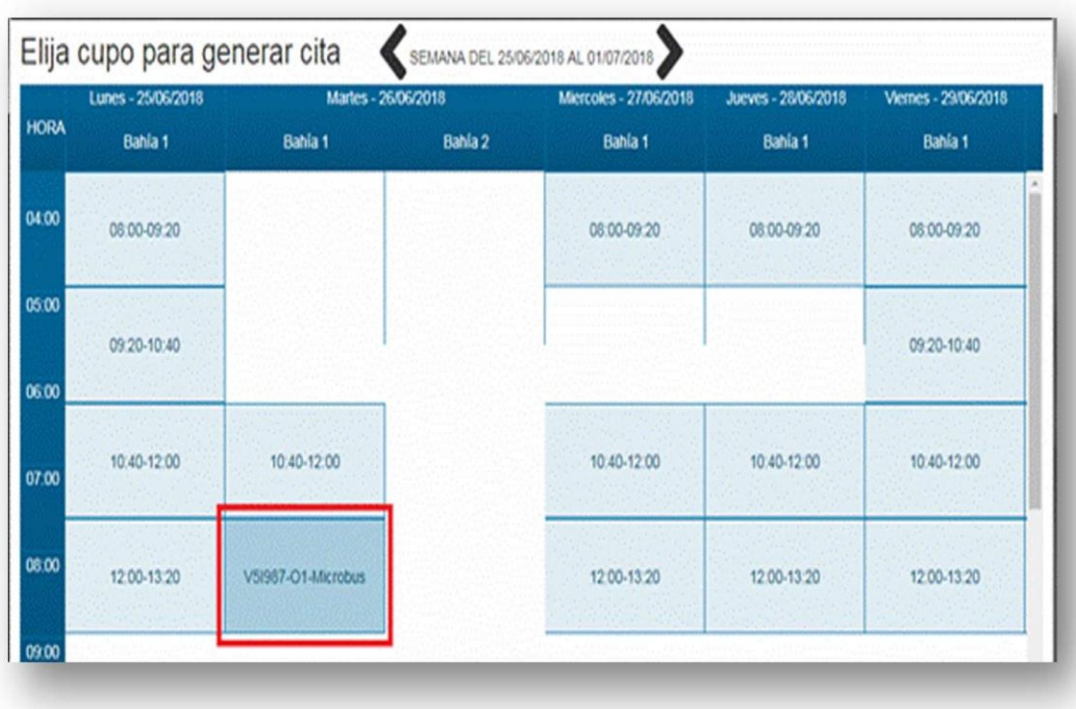

5. Inmediatamente el contratista recibirá un correo electrónico con la confirmación de la Programación de la Cita, que contiene: datos de la cita, datos del vehículo e instrucciones para acudir a la cita

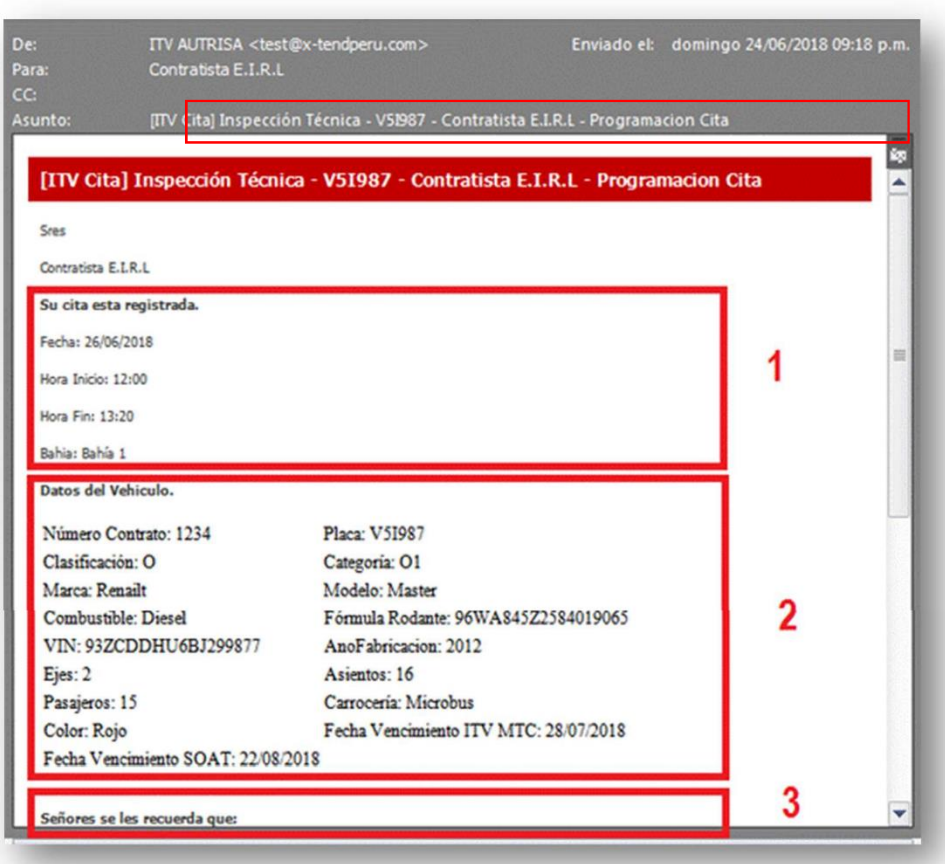

### CITA para Levantamiento de observaciones

- 1. Haga clic sobre un cupo disponible para un Levantamiento de Observaciones.
- 2. Llene el campo Código Único de Inspección, con el código proporcionado enla Inspección Técnica. Este es el único dato a ingresar, ya que no será necesario ingresar los datos del contacto y vehículo que fueron ingresadosen la primera cita de inspección, por este motivo aparecerán en color gris yno podrán ser modificados.

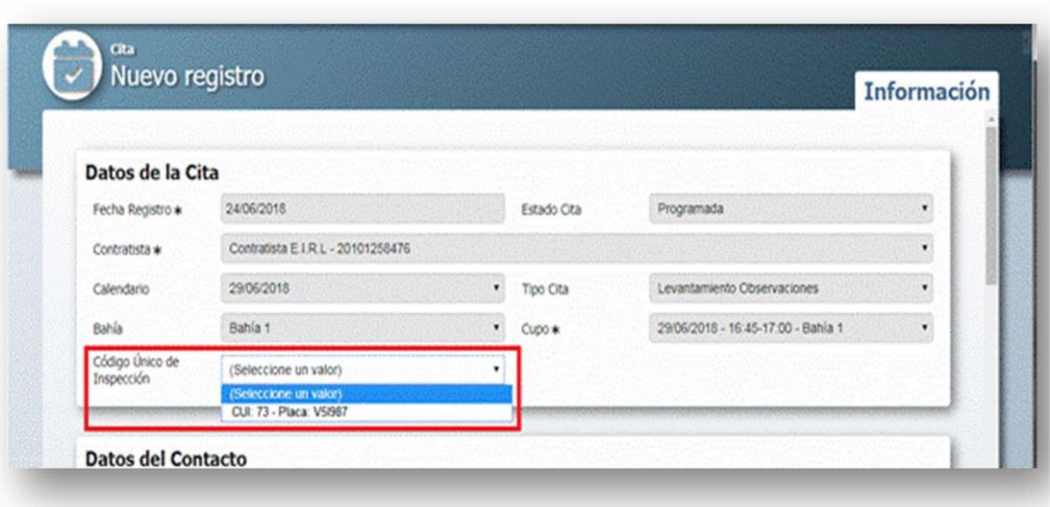

- 3. Para finalizar haga clic en **Guardar y Cerrar**.
- 4. Automáticamente retornará a la ventana de los horarios de Atención, donde visualizará que en el cupo seleccionado para la cita de levantamiento, contiene los datos de la unidad vehicular: placa, categoría y carrocería.

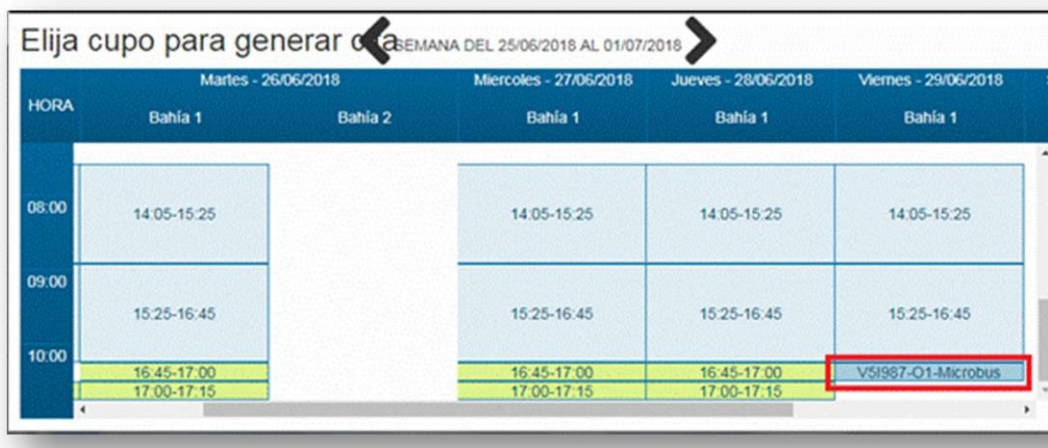

6. Inmediatamente el contratista recibirá un correo electrónico con la confirmación de la Programación de la Cita.

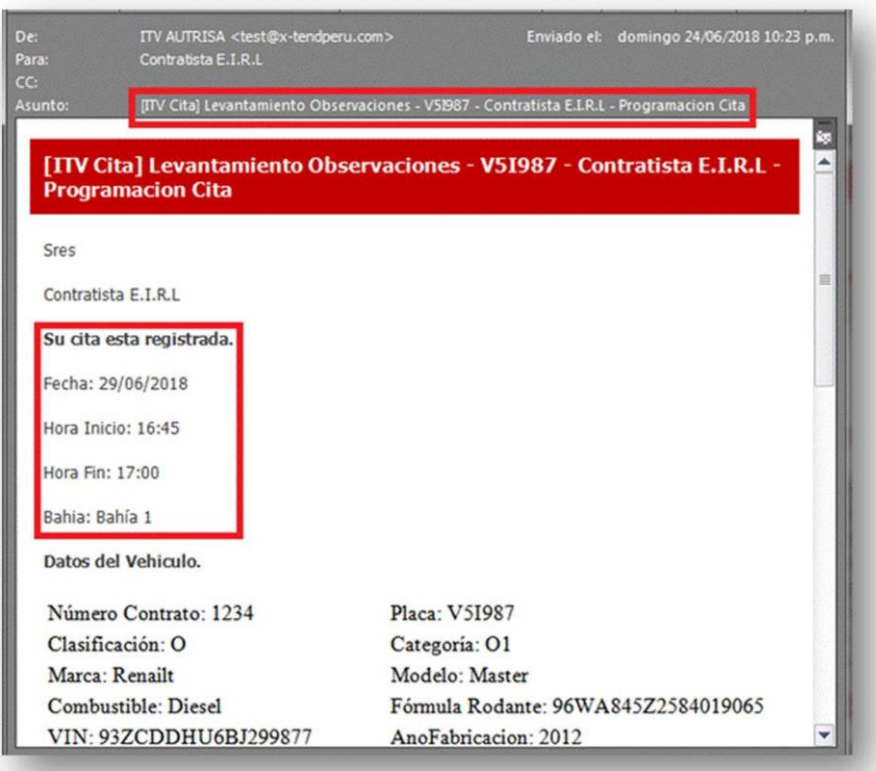

### Reprogramación de Citas

- 1. Seleccione el menú **Operaciones > Procesos > Programación de Citas**
- 2. Haga clic sobre el cupo que contiene la cita registrada a cambiar.

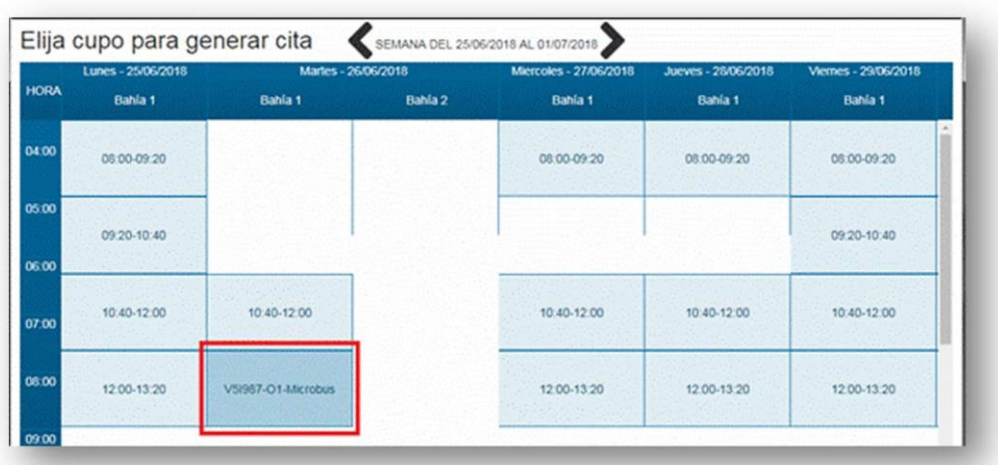

3. Aparecerá una ventana con las siguientes opciones. Seleccione **Reprogramar**

**Cita.**

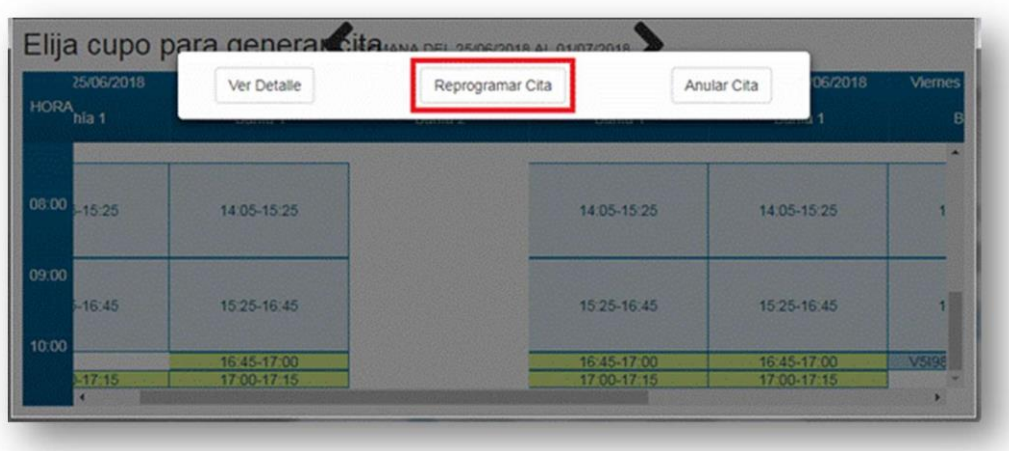

4. Confirme la reprogramación haga clic en **OK**. El cupo quedará liberado

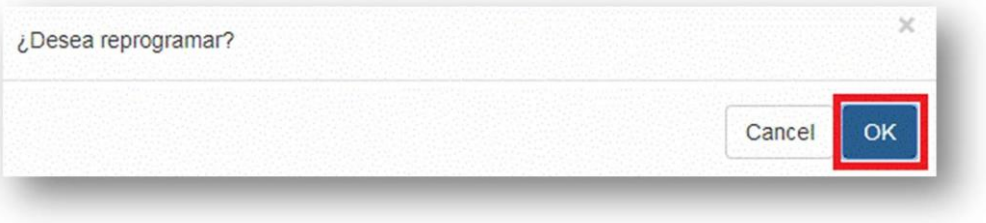

5. Seleccione dentro del calendario de citas un nuevo cupo donde desee reprogramar la unidad. Y confirme la reprogramación haciendo clic en **OK**

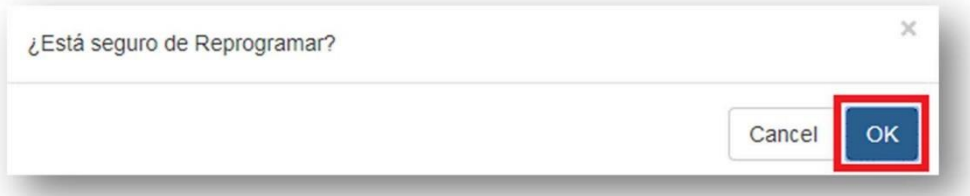

6. Inmediatamente el contratista recibirá un correo electrónico con la confirmación de la Reprogramación de la Cita. En el calendario se verá libreel cupo anterior y ocupado el nuevo cupo con los datos de la unidad vehicular: placa, categoría y carrocería.

### Anulación de Citas

- **1.** Seleccione el menú **Operaciones > Procesos > Programación de Citas**
	- SEMANA DEL 25/06/2018 AL 01/07/2018 Elija cupo para generar cita **HODA** Bahla 1 Bahia 1 Bahla 2 Bahia 1 Bahia 1 Bahia 1  $040$ 08:00-09:20 08:00-09:20 08:00-09:20 08 00-09:20 os oo 09:20-10:40 09:20-10:40 os or 10:40-12:00 10:40-12:00 10:40-12:00 10:40-12:00 10:40-12:00 07.00 os o 1200-1320 V5I967-O1-Microby 1200-1320 1200-1320 1200-13:20
- 2. Haga clic sobre el cupo que contiene la cita registrada a anular.

**3.** Aparecerá una ventana con las siguientes opciones. Haga clic en **Anular Cita.**

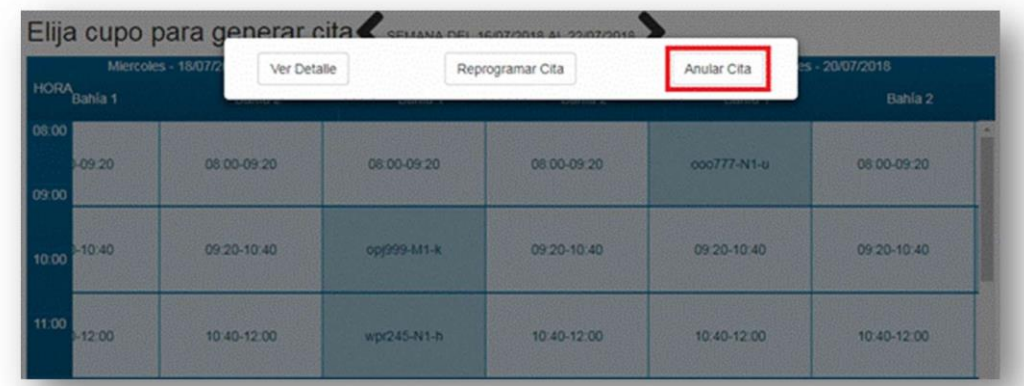

4. Confirme la anulación, haga clic en **OK**. Esta acción liberará el cupo

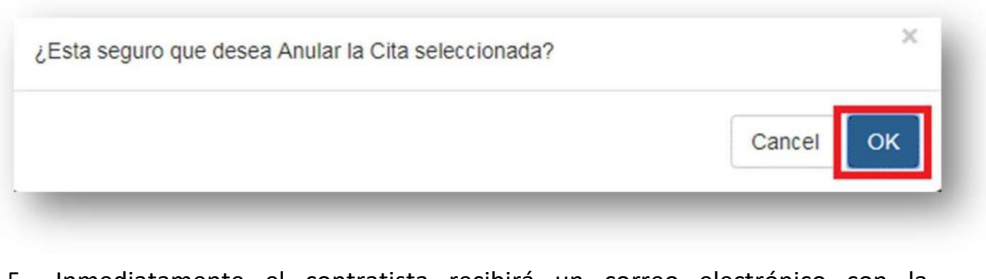

5. Inmediatamente el contratista recibirá un correo electrónico con la confirmación de la Anulación de la Cita. Asimismo, se liberará el cupo y cualquier otro Contratista podrá ocuparlo.

## Listado de Citas

1. Seleccione el menú de **Operaciones > Procesos > Mis Citas**.

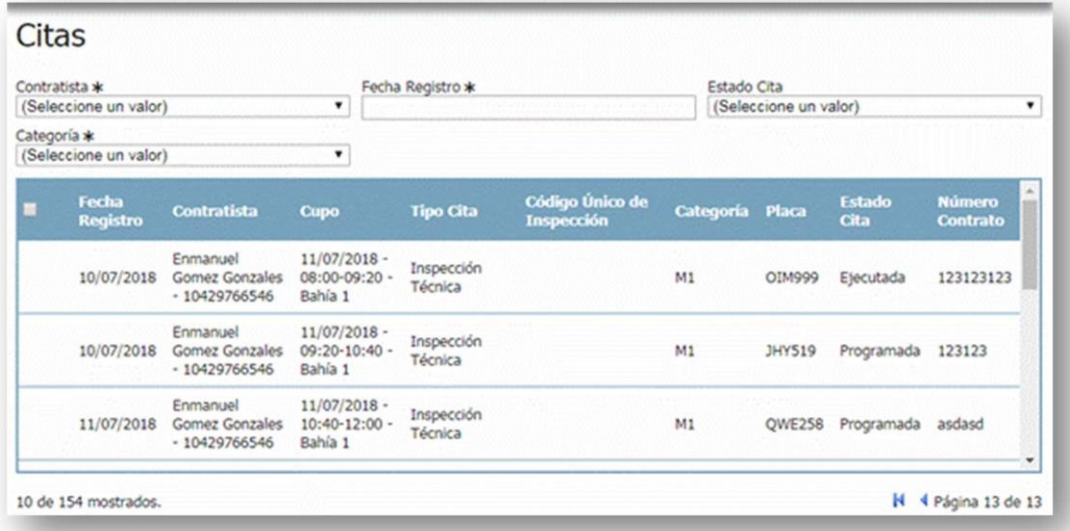